### **eFSAP Information System Updates**

**August 31, 2023**

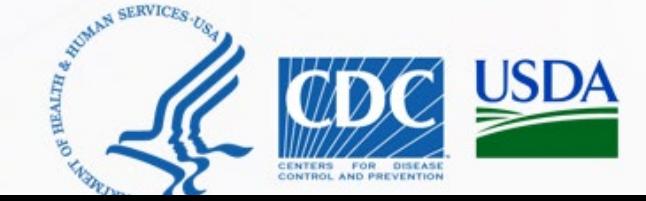

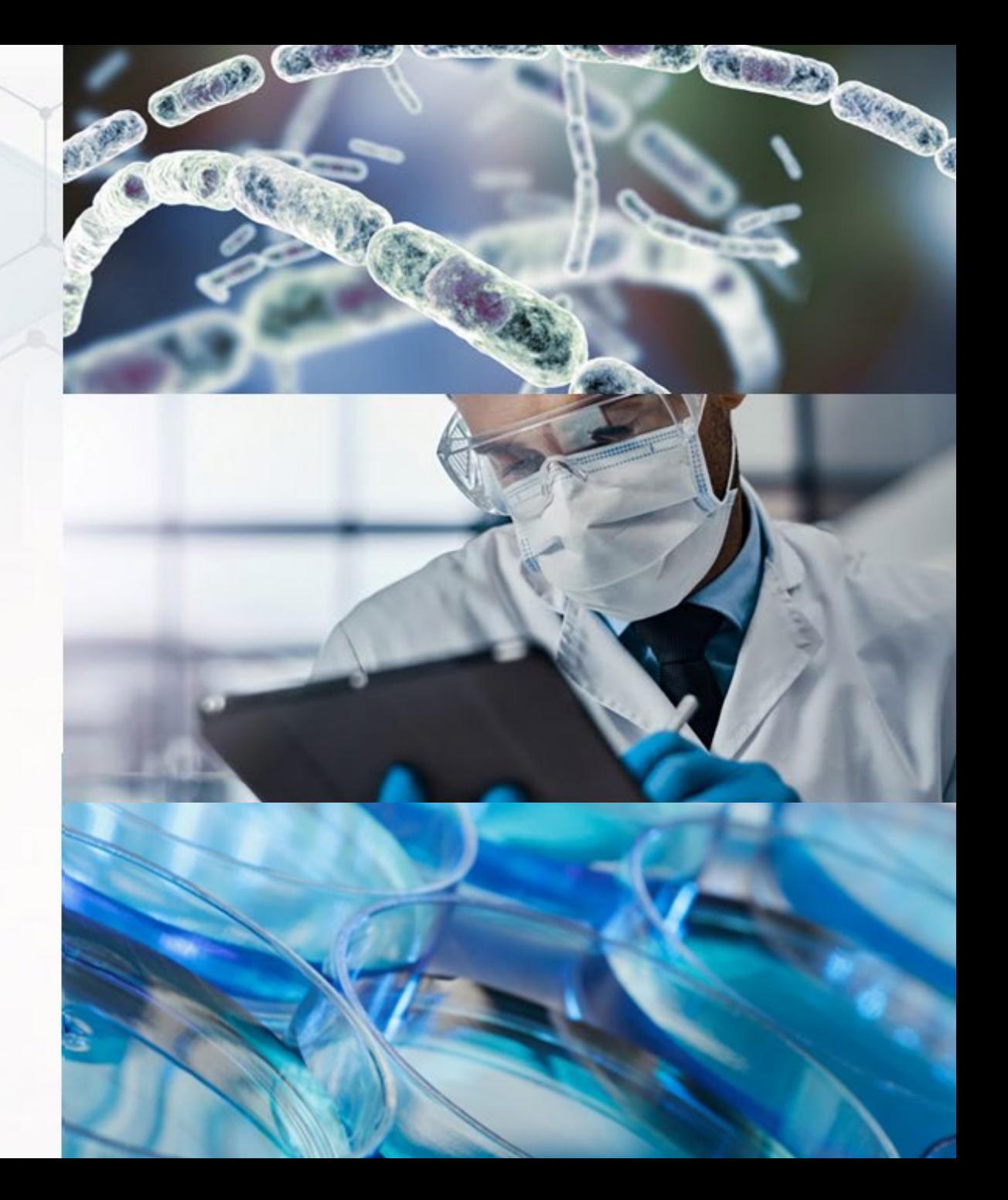

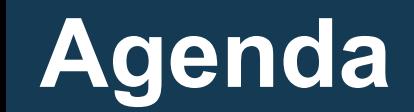

### •Recent eFSAP Updates

#### • Future eFSAP Updates

•Reminders

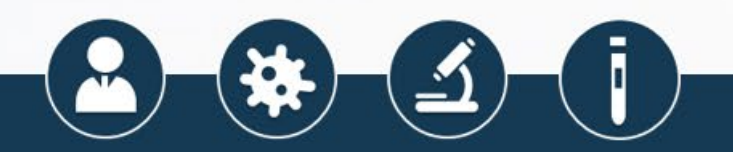

### **Recent Updates**

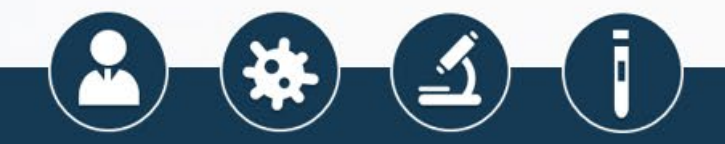

## **Recent Updates**

• August 2022:

oRouting for approval/concurrence (internal feature) oAPHIS/CDC Form 2 reuse/reapply oAPHIS/CDC Form 1 attachment libraries oAPHIS/CDC Forms 2, 3, 4 Action Center (internal feature)

• December 2022:

o"Conversation View" for General Discussion messages o"Front-end" Non-registered entity (NRE) and Pending entity creation (internal feature)

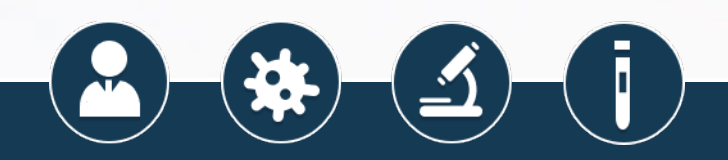

## **Recent Updates (continued)**

#### • July 2023:

- o AngularJS framework replacement
	- Key infrastructure component was no longer supported o Rebuilt eFSAP information system to use both new and old frameworks side by side (hybrid model)
		- o All new/updated features will migrate to the new framework as they are built

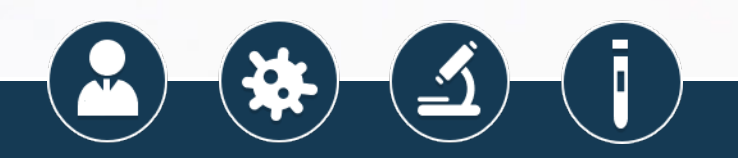

## **Future Updates**

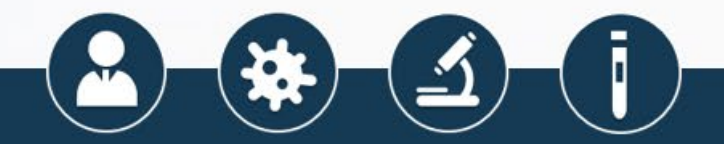

#### **APHIS/CDC Form 1 Principal Investigator Logic Updates**

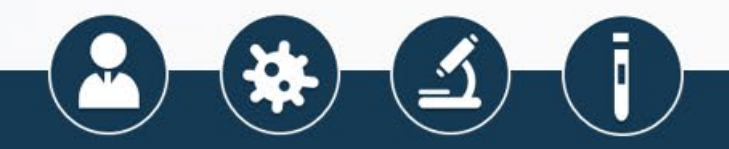

### **eFSAP Information System – APHIS/CDC Form 1 PI Logic Updates**

• Entities often assign multiple PIs to work objectives

• Likewise, they often assign multiple PIs to agent strains

• The same goes for laboratory personnel, with multiple PIs assigned to individual laboratory staff

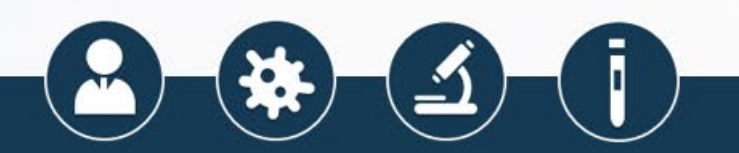

### **eFSAP Information System – APHIS/CDC Form 1 PI Logic Updates**

- When a PI leaves or retires, eFSAP currently blocks the removal of the PI from Section 4 if they are associated with any strain (even if they share the strain with other PIs)
- The entity must go into Form 1 Section 7b and manually remove the PI from each strain
- Once the PI has been manually removed from Section 7b, the entity can now remove them from Section 4

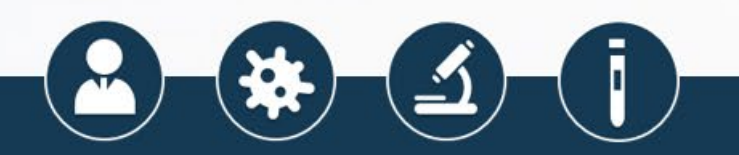

### **eFSAP Information System – APHIS/CDC Form 1 PI Logic**

#### **In a future eFSAP information system release:**

When a shared PI is removed from an entity's registration, eFSAP information system will treat Form 1 Sections 7a/c and 7b as it currently does for Section 4:

- 1) eFSAP information system will automatically remove the PI from shared work objectives on Section 7a/c
- 2) eFSAP information system will automatically remove the PI from shared strains on Section 7b

#### This automated process will:

- 1) Reduce the need for administrative and technical amendments removing a shared PI
- 2) Ensure accuracy of the registration that PIs no longer on an entity's registration are assigned to approved work objectives

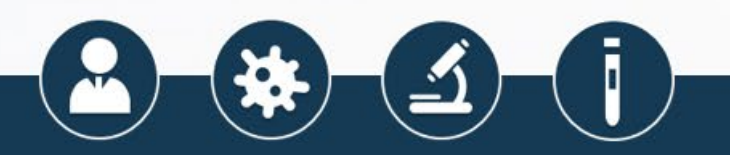

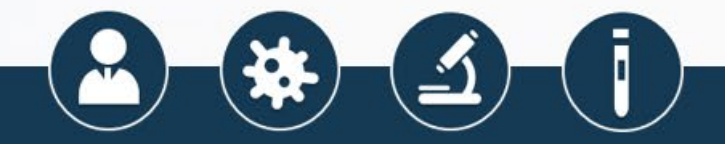

- Currently, eFSAP information system does not support a streamlined way for entities to withdraw
- Entities must:
	- o Manually remove all their strains in Form 1 Section 7b
	- o Submit a technical amendment for each approved work objective requesting its removal
	- o Separately "terminate" each person from Form 1 Section 4

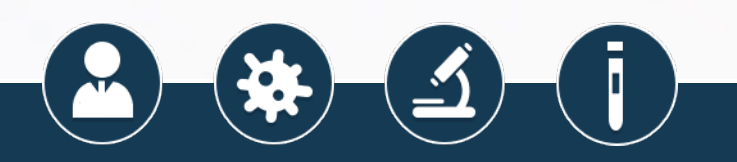

- We are building a new type of amendment, "Request Registration Withdrawal"
- Entities will simply:
	- o Attest that they are no longer in possession of select agents and toxins o Attest that registered areas have been thoroughly decontaminated
	- o Upload supporting documentation

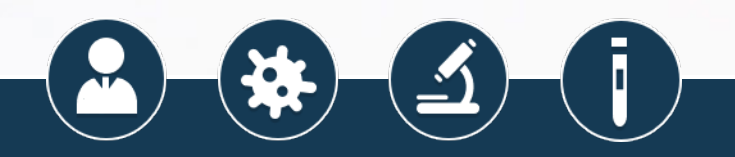

- Upon approval of the amendment, eFSAP information system will automatically:
	- o "Terminate" all individuals from Form 1 Section 4
	- o Remove all strains from Form 1 Section 7b
	- o Withdraw all open technical amendments
	- o Update the status of all current work objectives to "removed"
	- o Change the entity's status to "withdrawn"

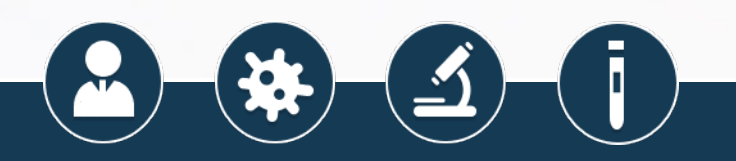

#### **Science Module**

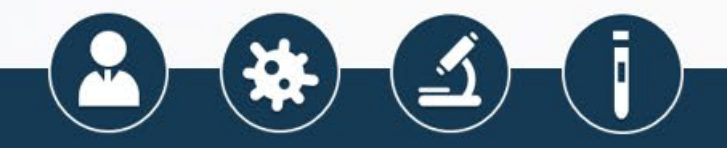

#### **Science Module – Submitting Science Office Requests**

- ROs and AROs will use eFSAP information system to directly interact with the FSAP Science **Office**
- Users will be able to submit requests, respond to requests for information and track the progress of requests
- Users will be informed of decisions through eFSAP information system

Select the type of Amendment you would like to perform

**Request Science Office Review** 

#### Select the single check box that applies:

**-Restricted Experiment** 

□Transfer of, or selection for, a drug resistance trait to select agents □ DNA containing genes for the biosynthesis of select agents lethal for vertebrates at an LD □ SARS-COV/COV2 chimera □ Product of Restricted Experiment □ Select Agent and Toxin Exclusion Request □ Select Agent and Toxin Status Consultation □ Select Agent Inactivation Consultation □ Reconstructed 1918 Influenza Request

 $\Box$  Other

### **Entity Upload Center**

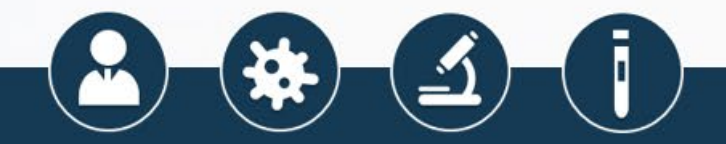

#### **Current Upload Process for Inspection-Related Documents**

#### **Entity Process:**

- User navigates to Landing Page or Inspection Details page
- User selects "Select Agent Program Documents" (landing page) or "Inspection Documents" (Inspection details page) at the file grid table
- User types in the year the document applies to
- User selects the applicable document category from the dropdown list
- User chooses a *single* file from their local or network drive
- User hits "upload"
- Document becomes displayed as a single row in their file grid table on the landing page

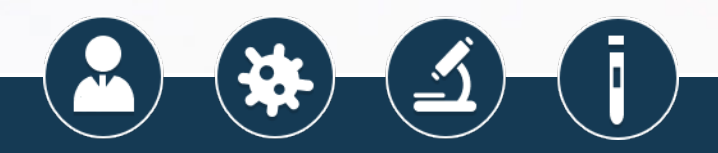

#### **Current Upload Process for Inspection-Related Documents**

#### **Drawbacks for Entity User:**

- User can only upload a single document at a time
- User must manually enter the year the document applies to
- User must click the dropdown list and scroll to correct document category
	- o If the wrong category is chosen, or the wrong document is selected from the user's drive, the user must reclassify the document
- The file grid table only shows the last 15 files uploaded

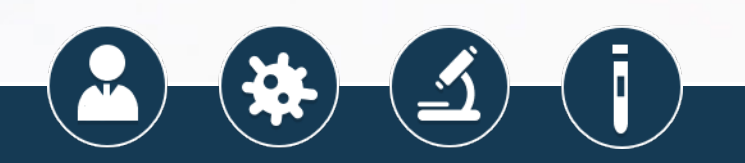

#### **Current Upload Process for Inspection-Related Documents**

#### **Drawbacks for Entity User (continued):**

- The only way to know if the document has previously been uploaded is to search the entire file grid table based on keywords
- The only way to know if the document has been reviewed is to filter for "review complete" and again search the entire file grid table based on keywords
- No easy way to communicate with FSAP regarding the contents of a specific document
- Entity might be requested during inspection to upload a file that has already been uploaded

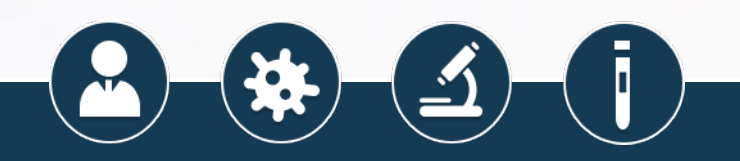

## **Proposed Solutions**

- Build a dedicated document upload module for each entity
- Enable bulk-upload Build "smart-classification" specific to each entity based on information in their APHIS/CDC Form 1 (Registration for Possession, Use, and Transfer of Select Agents and Toxins) Allow internal and external conversations to be associated with specific documents

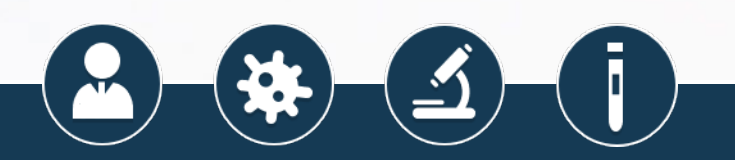

## **Proposed Solutions**

• Convert the current file table into an interactive and dynamic full-page grid layout that will:

- 1) Allow "point and click" uploading and classification
- 2) Allow a snapshot of which documents have and haven't been provided
- 3) Allow immediate visibility of the review status of each document
- 4) Contain dynamic icons signifying if comments have been left for a document
- Build a system notification allowing FSAP staff to know if an entity has recently uploaded new documents

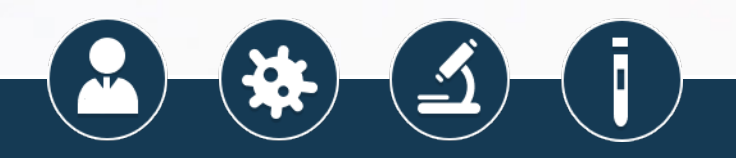

### **Reminders**

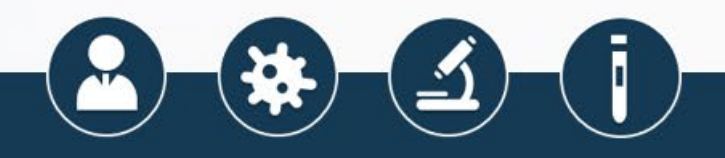

## **Reminders**

• The eFSAP information system allows for entity personnel other than the RO/AROs to obtain SAMS accounts and assist in managing/reviewing entity data:

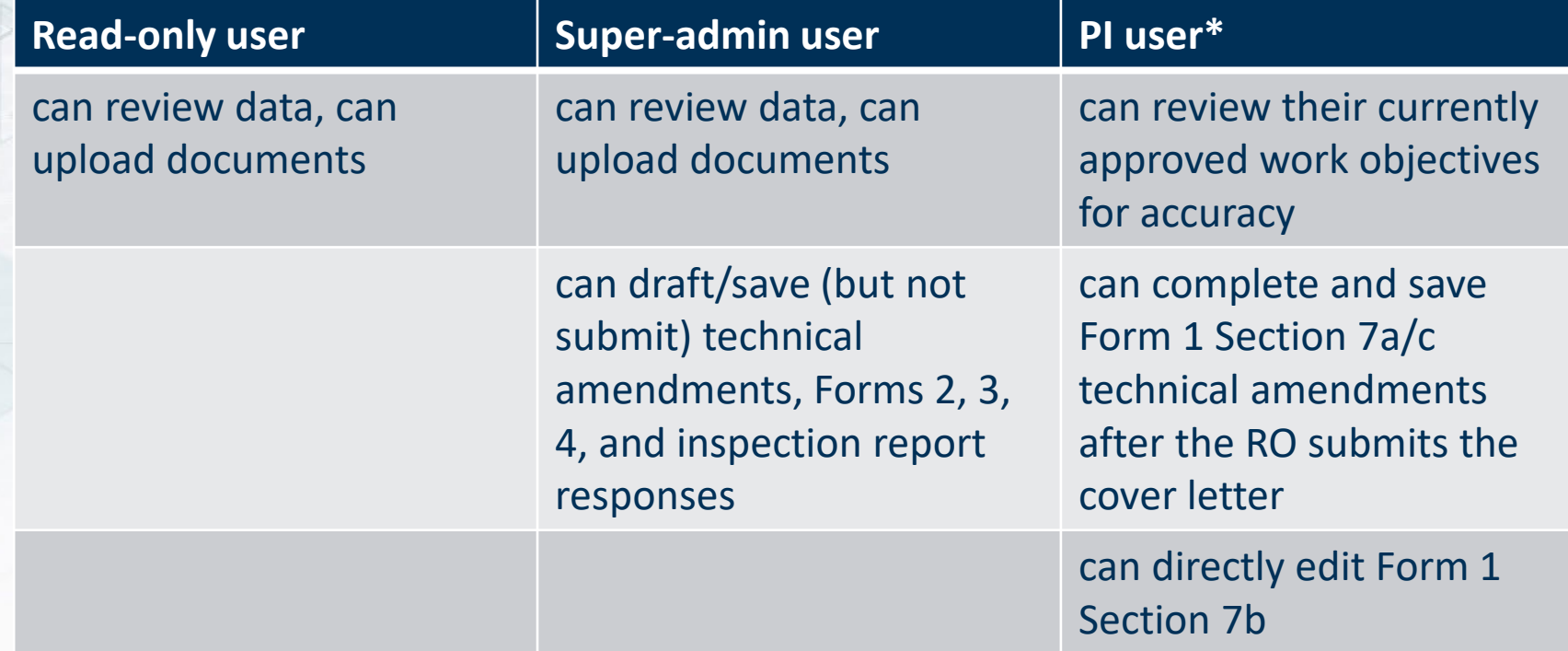

\* PIs only see amendments, work objectives, and strains on which they are listed

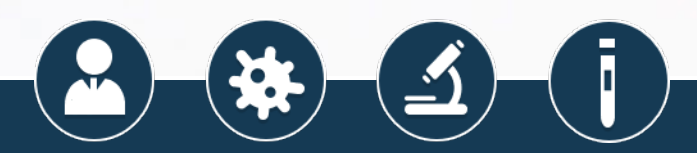

# **Reminders** (continued)

- Google Chrome is the recommended browser for using eFSAP information system
	- o All development and testing occurs in this browser
- It is recommended to disable your browser's "auto-fill" feature o "Auto-fill" can lead to *your* name, address, and phone number auto-populating into
	- Form 1 Section 1, Section 4, and Forms 2, 3, and 4
	- o Alternatively, users can launch eFSAP information system in an "incognito" session

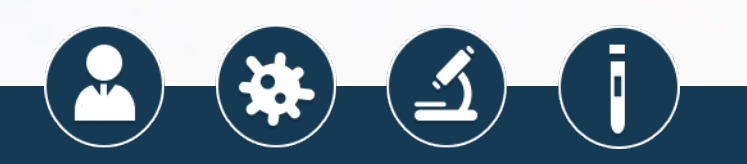

#### [www.selectagents.gov](http://www.selectagents.gov/)

CDC Contact Information Division of Select Agents and Toxins LRSAT@cdc.gov 404-718-2000

APHIS Contact Information Division of Agricultural Select Agents and Toxins [DASAT@usda.gov](mailto:DASAT@usda.gov) 301-851-2070

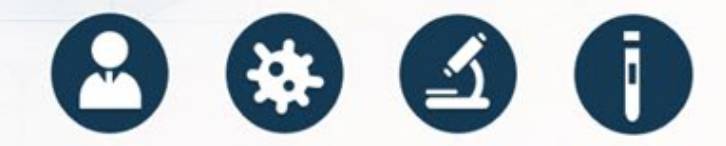

The findings and conclusions in this report are those of the authors and do not necessarily represent the official position of the Centers for Disease Control and Prevention or the Animal and Plant Health Inspection Service.

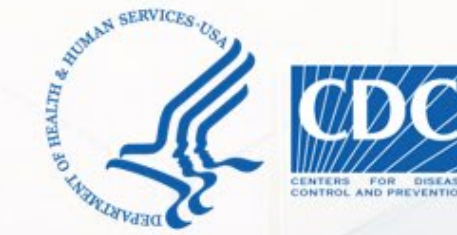

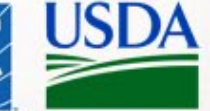